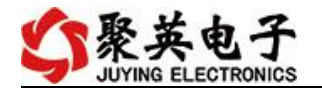

# DAM-AI06 采集卡说明书

V1.2

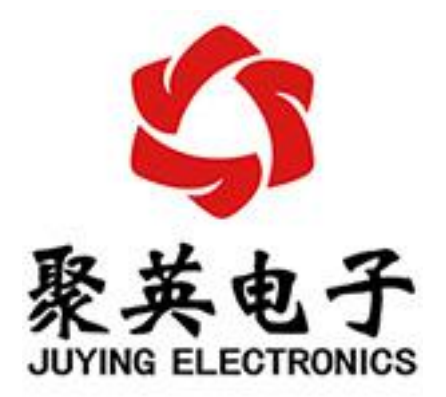

#### 北京聚英翱翔电子有限责任公司 **2016** 年 **12** 月

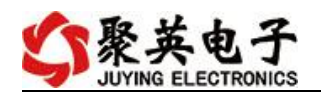

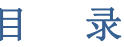

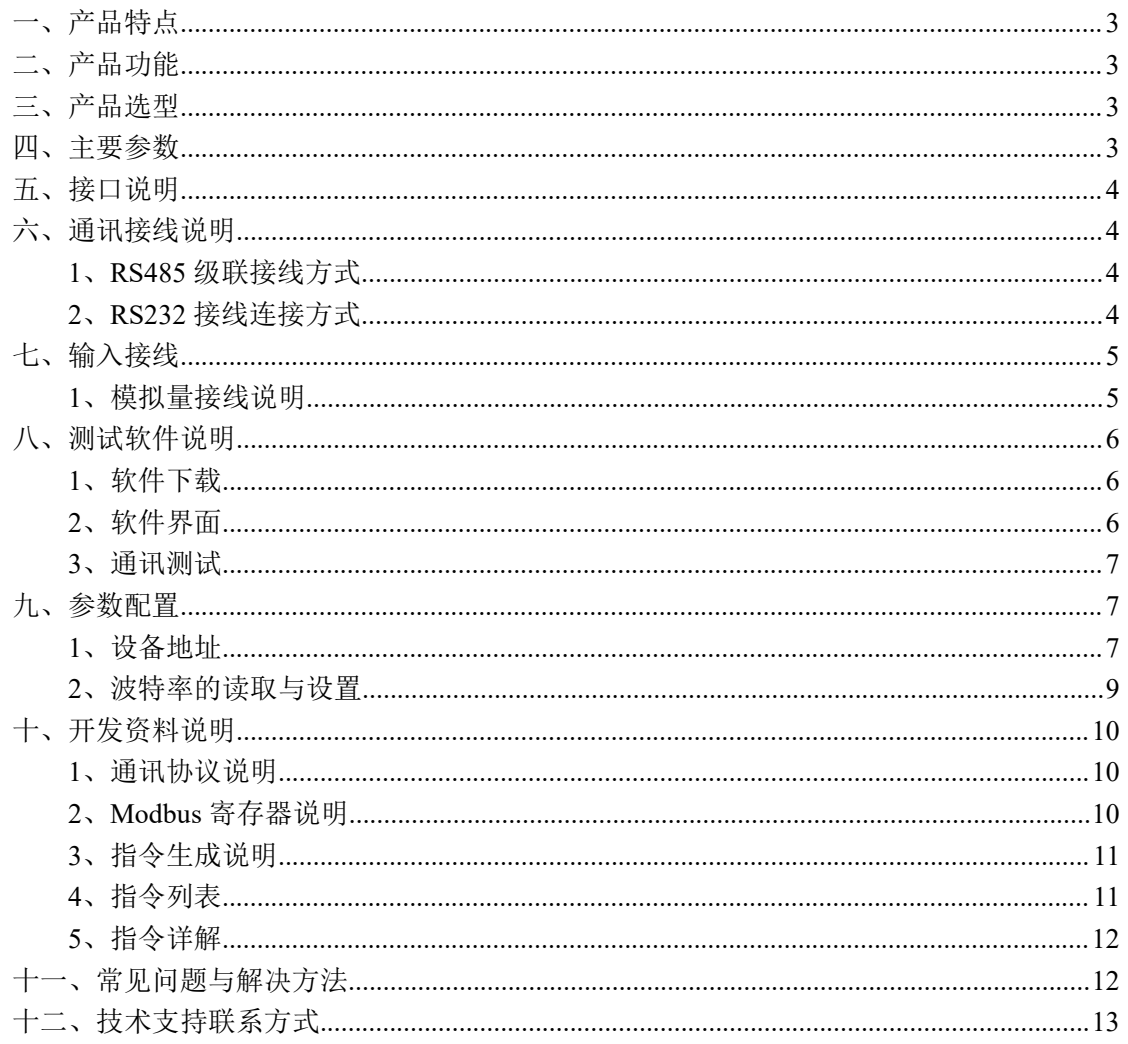

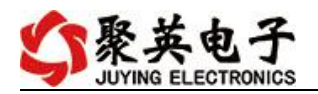

# <span id="page-2-0"></span>一、产品特点

- DC7-30V 宽压供电
- RS485 通讯隔离
- 通讯接口支持 RS232、RS485。
- 支持标准 modbus 协议,同时支持 ASCII/RTU 格式
- 测量芯片采用 24 位 AD 转换器

# <span id="page-2-1"></span>二、产品功能

- 6路 正负 10V 采集通道;
- 采集到的数据为-100000-100000;
- 采集精度 100μV;
- 支持 5 位寻址地址
- 支持波特率: 2400,4800,9600,19200,38400

## <span id="page-2-2"></span>三、产品选型

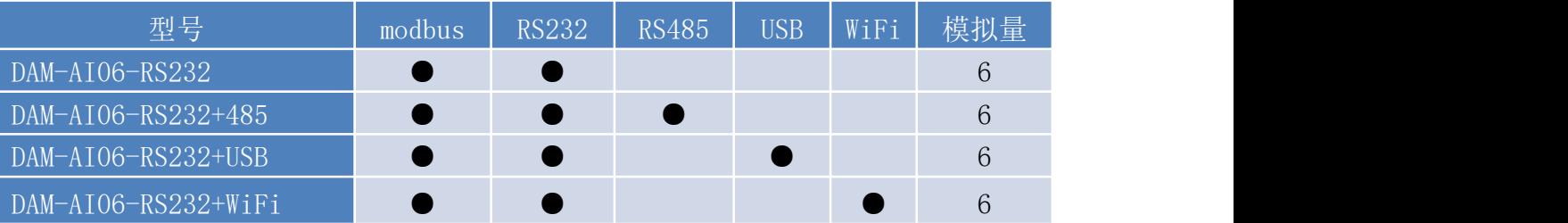

# <span id="page-2-3"></span>四、主要参数

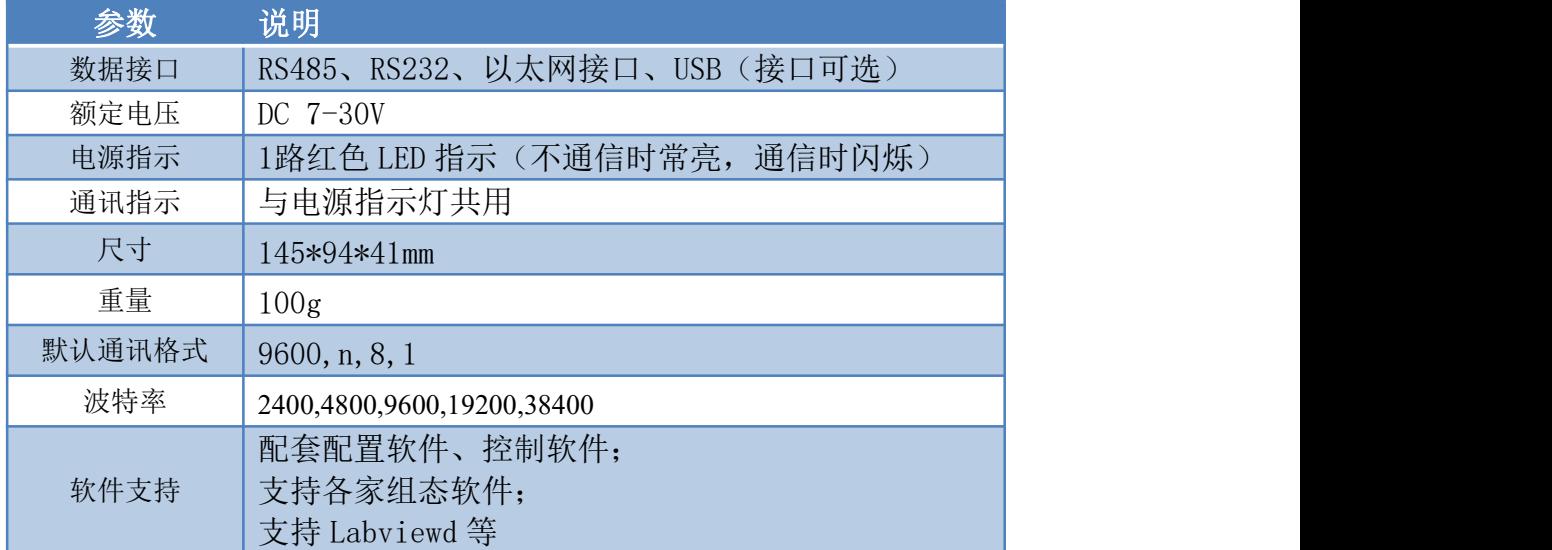

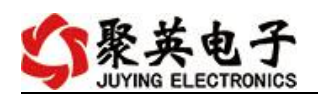

# <span id="page-3-0"></span>五、接口说明

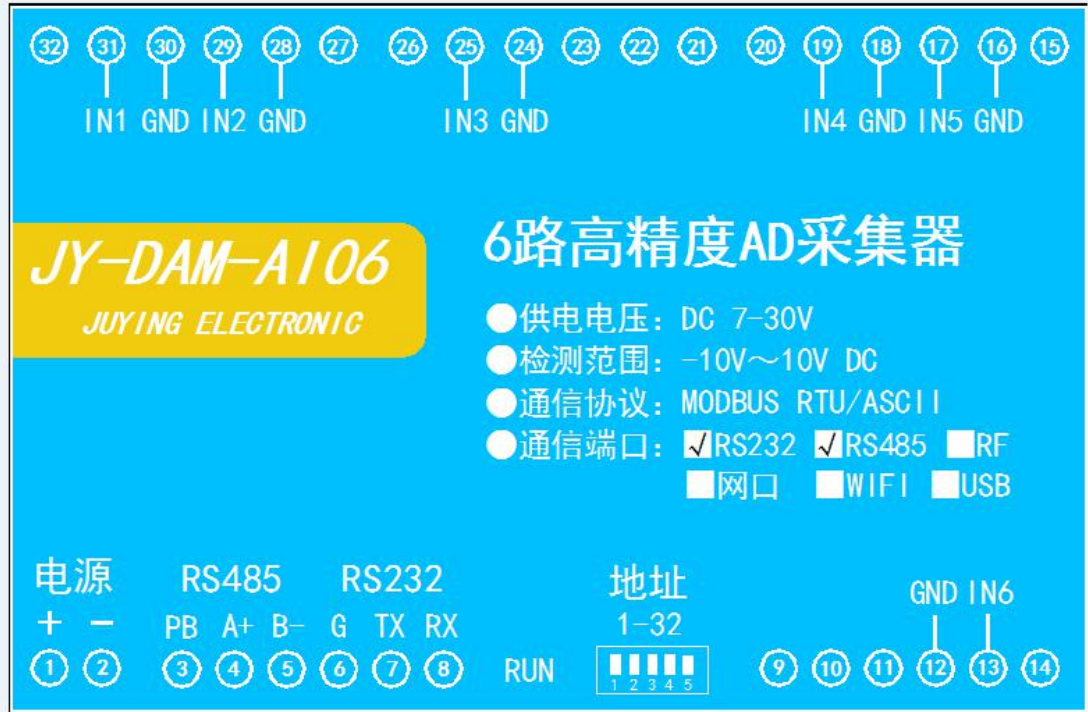

- <span id="page-3-1"></span>六、通讯接线说明
- <span id="page-3-2"></span>**1**、**RS485** 级联接线方式

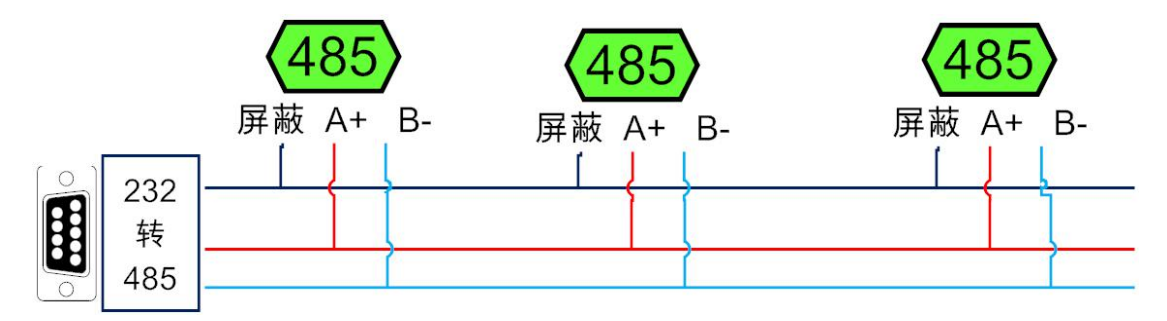

电脑自带的串口一般是 RS232, 需要配 232-485 转换器(工业环境建议使用有源带隔离 的转换器), 转换后 RS485 为 A、B 两线, A 接板上 A 端子, B 接板上 B 端子, 485 屏蔽 可以接 GND。若设备比较多建议采用双绞屏蔽线,采用链型网络结构。

### <span id="page-3-3"></span>**2**、**RS232** 接线连接方式

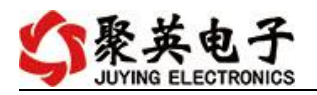

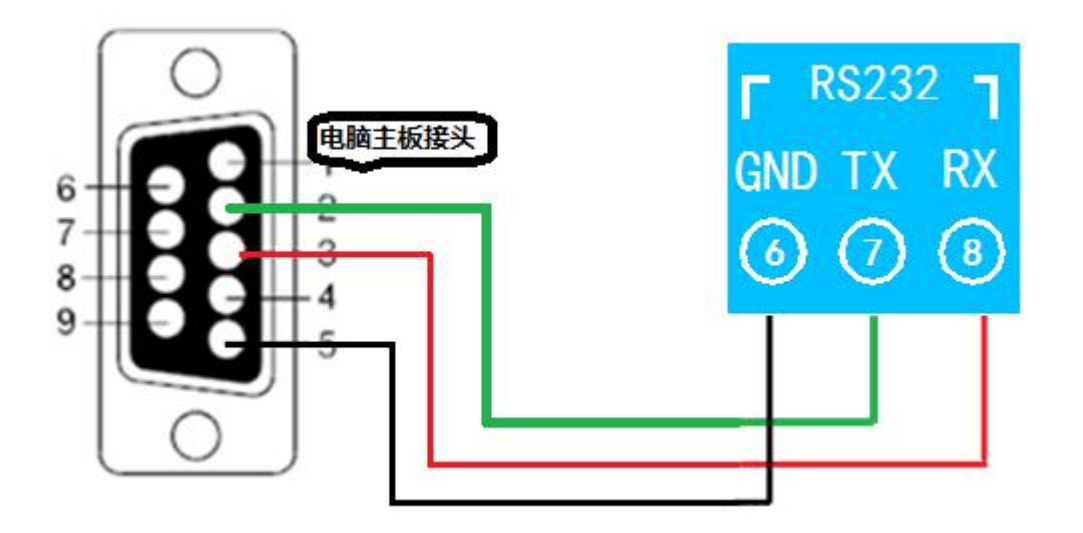

## <span id="page-4-0"></span>七、输入接线

### <span id="page-4-1"></span>**1**、模拟量接线说明

下图中的电源部分为传感器供电, IN1-IN6 接传感器信号正, GND 为传感器信号负, 设备采集到的 AI 数据与实际输入值之间的关系:

实际值=返回值\*0.0001

二线制:

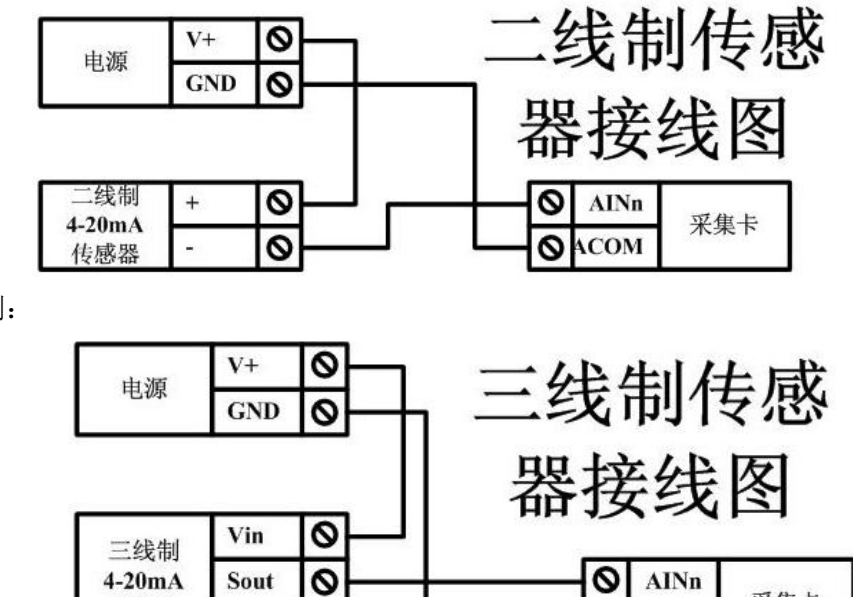

三线制:

四线制:

传感器

**GND** 

 $\overline{8}$ 

采集卡

 $\overline{\mathsf{a}}$ 

ACOM

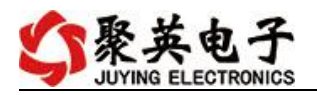

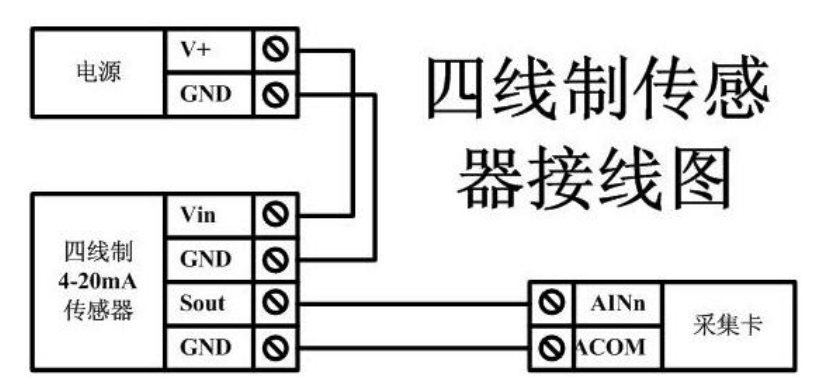

# <span id="page-5-0"></span>八、测试软件说明

## <span id="page-5-1"></span>**1**、软件下载

软件下载链接地址: [http://www.juyingele.com.cn/software/software/](http://www.juyingele.com.cn/software/software/聚英翱翔DAM调试软件使用教程.rar)聚英翱翔 DAM 调 试软件使用教程.rar

# <span id="page-5-2"></span>**2**、软件界面

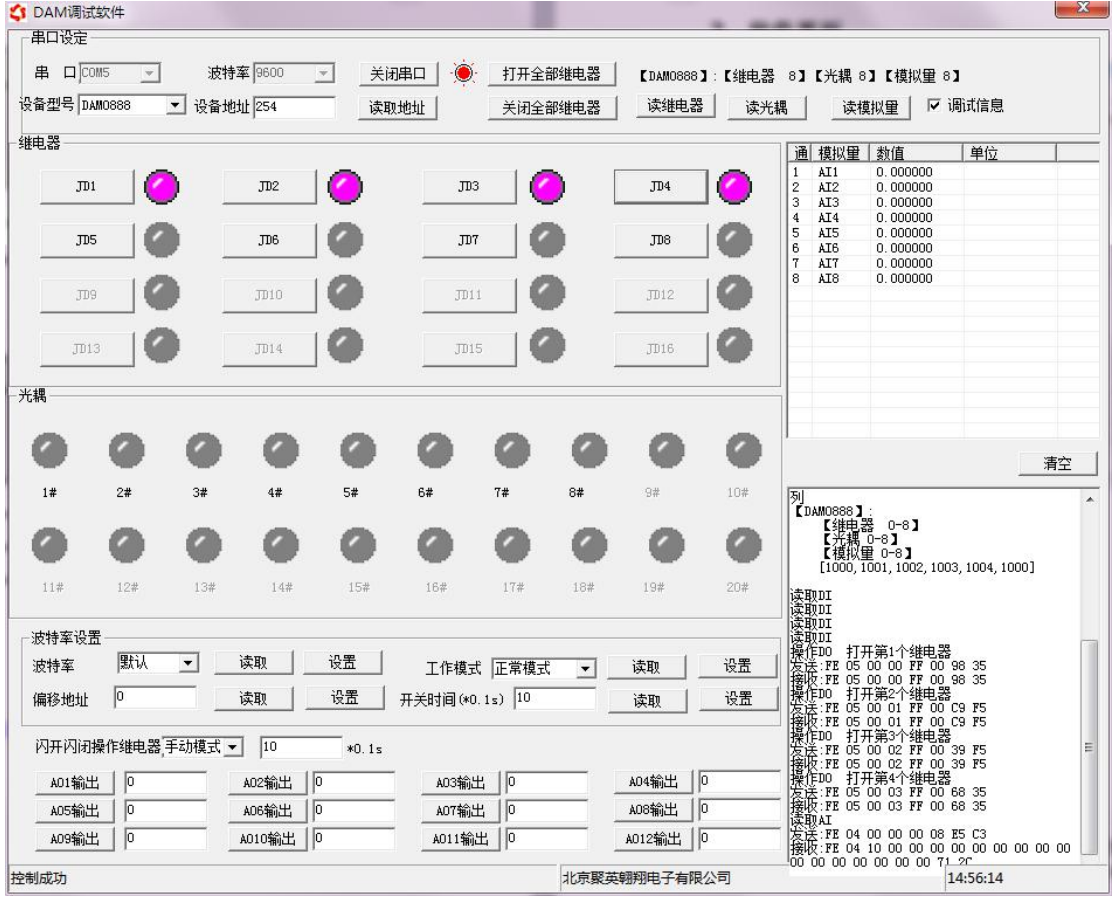

### 软件功能:

- 继电器状态查询
- 继电器独立控制
- 模拟量读取

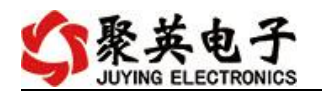

- 开关量状态查询
- 调试信息查询
- 工作模式的更改
- 偏移地址的设定
- 继电器整体控制

#### <span id="page-6-0"></span>**3**、通讯测试

- 1 选择设备当前串口号,打开串口;
- 2 选择对应的产品型号;

3 设备地址修改为 254,点击"读取地址",软件底部提示"读取成功",读到的设备地 址为"0",软件右下方的发送和指令正确,则说明设备与电脑通讯成功。

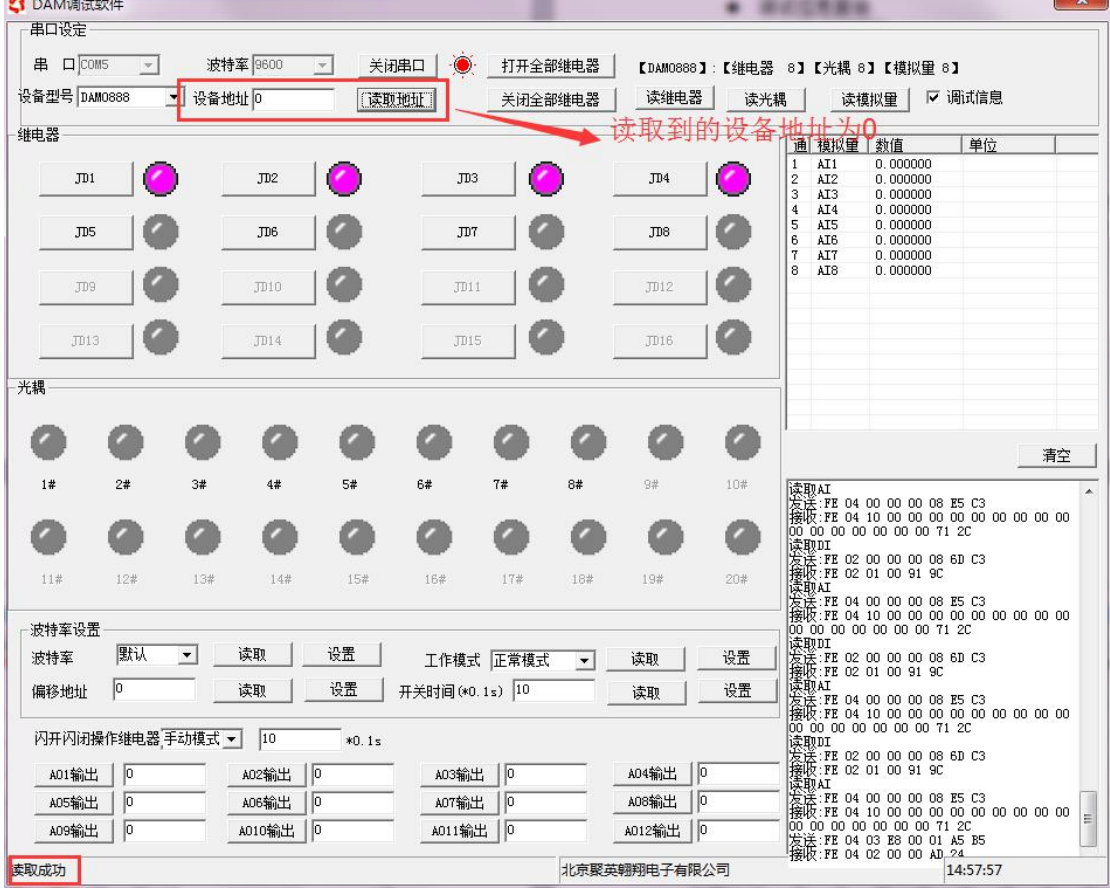

## <span id="page-6-1"></span>九、参数配置

### <span id="page-6-2"></span>**1**、设备地址

#### **1.1**、设备地址的介绍

DAM 系列设备地址默认为 0, 使用广播地址为 254 进行通讯, 用 0 无法通讯。 设备地址**=**拨码开关地址**+**偏移地址。

#### **1.2**、设备地址的读取

官网:[www.juyingele.com.cn](http://www.juyingele.com.cn) 联系电话:4006688400 设备正常通讯后,初始设备地址写入 254,然后点击软件上方"读取地址"

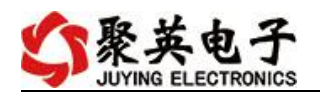

即可读到设备的当前地址。

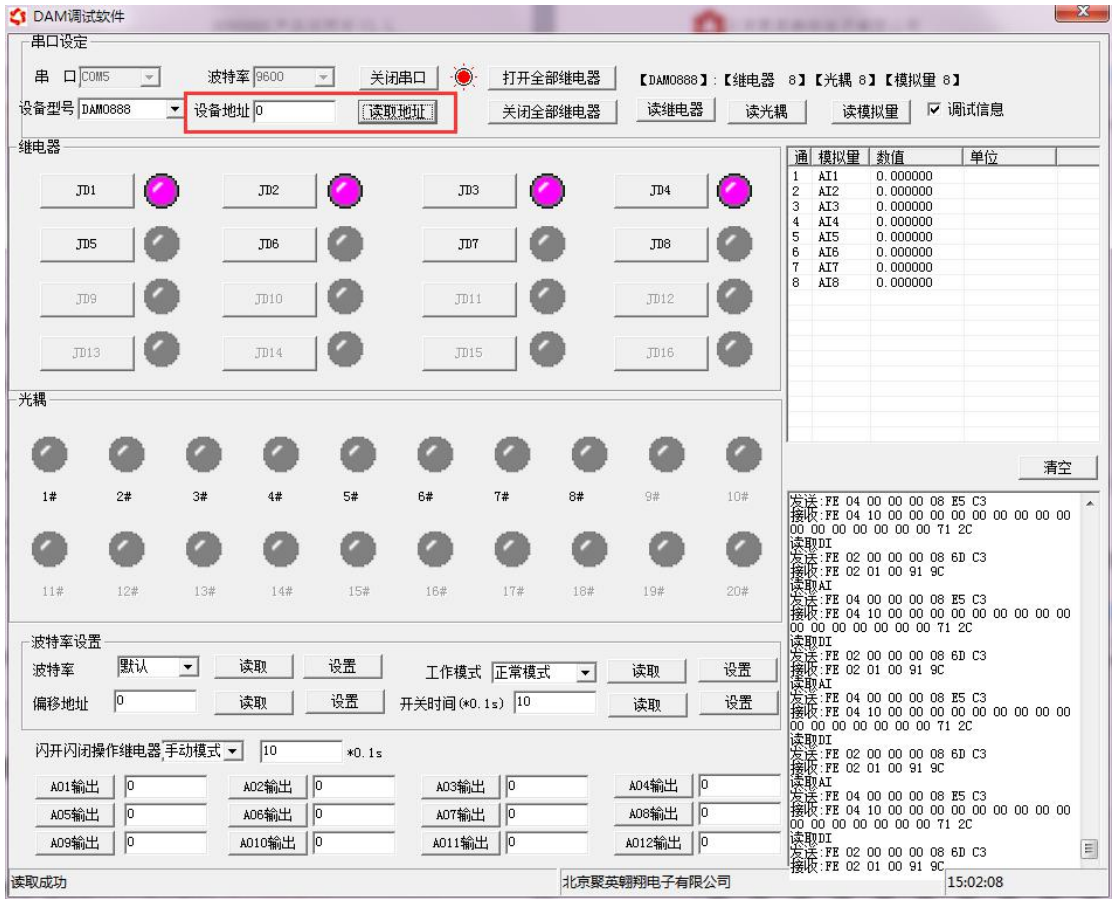

**1.3**、拨码开关地址

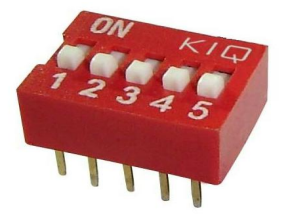

- 1、五个拨码全都拨到"ON"位置时,为地址"31";
- 2、五个拨码全都拨到"OFF"位置时,为地址"0";
- 3、最左边 1 为二进制最低位。
- 4、地址表:

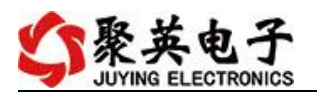

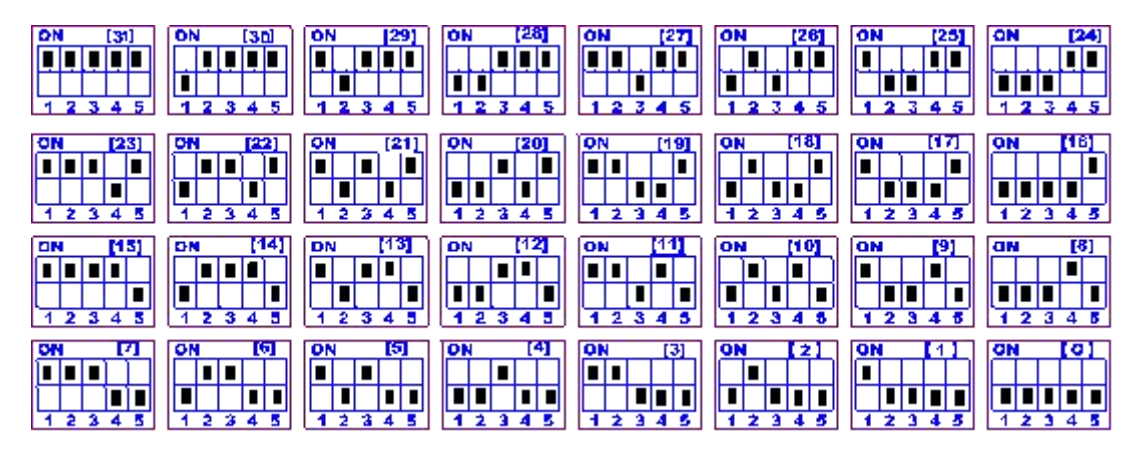

#### **1.4**、偏移地址的设定与读取

点击 DAM 调试软件下方偏移地址后边的"读取"或"设置"来对设备的偏 移地址进行读取或设置。

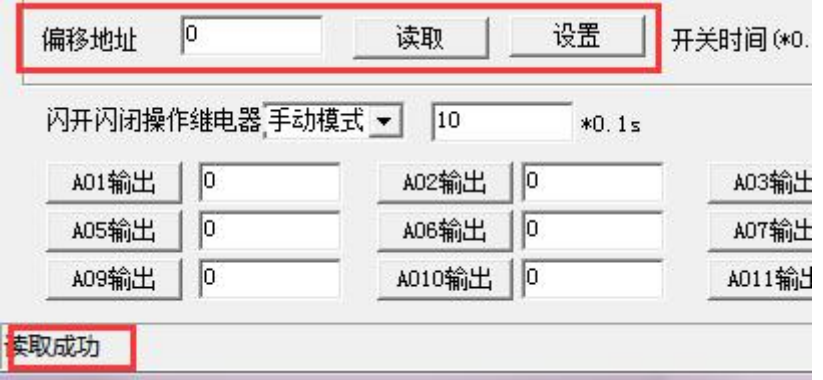

### <span id="page-8-0"></span>**2**、波特率的读取与设置

点击下方波特率设置栏的"读取"和"设置"就可以分别读取和设置波特率 和地址,操作后需要重启设备和修改电脑串口设置。

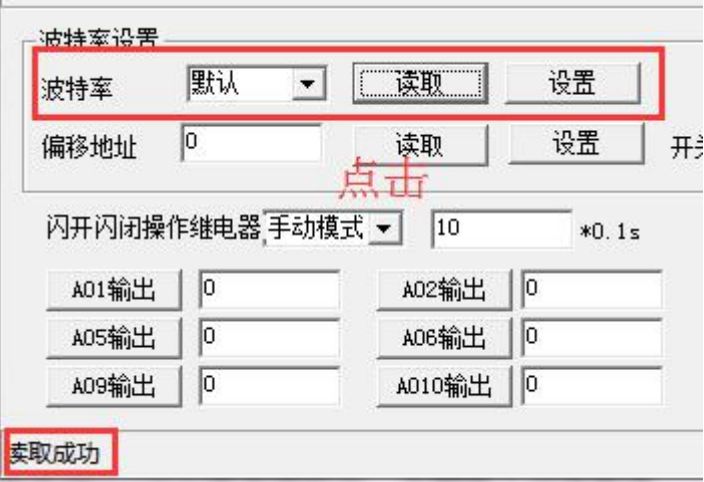

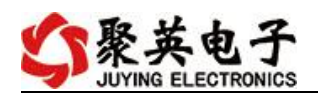

# <span id="page-9-0"></span>十、开发资料说明

#### <span id="page-9-1"></span>**1**、通讯协议说明

本产品支持标准 modbus 指令,有关详细的指令生成与解析方式,可根据本文中的寄存 器 表 结 合 参 考 《 MODBUS 协 议 中 文 版 》 即 可 。 Modbus 协 议 中 文 参 考:http://www.juyingele.com.cn/software/software/Modbus%20POLL 软件及使用教程.rar

#### <span id="page-9-2"></span>**2**、**Modbus** 寄存器说明

本控制卡主要为温度寄存器,支持以下指令码:3、4、6

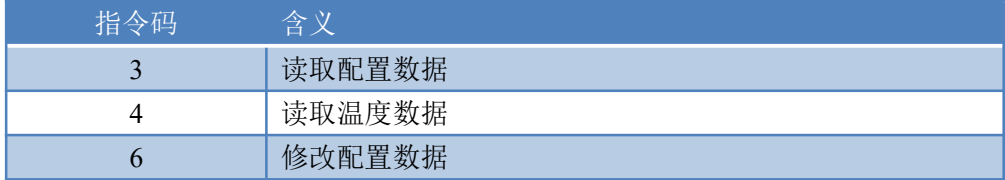

寄存器地址表:

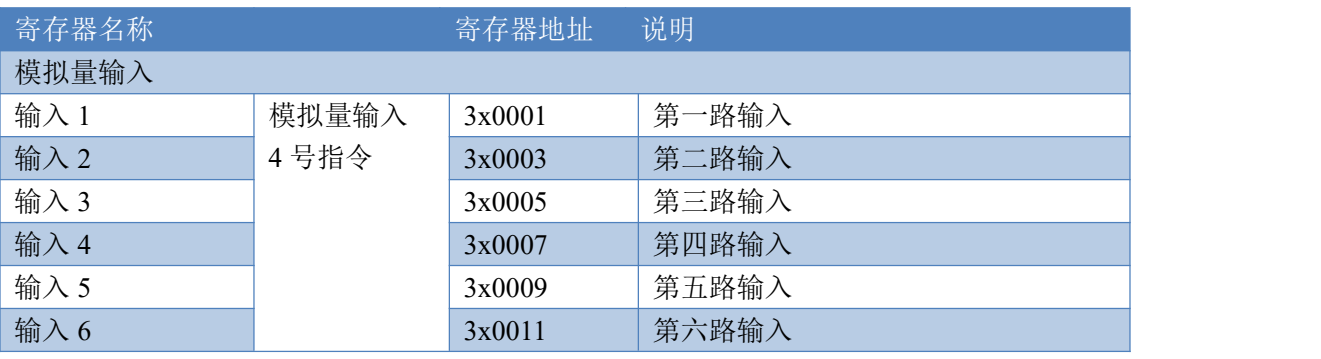

备注:

①:Modbus 设备指令支持下列 Modbus 地址:

00001 至 09999 是离散输出(线圈)

10001 至 19999 是离散输入(触点)

30001 至 39999 是输入寄存器(通常是模拟量输入)

40001 至 49999 是保持寄存器(通常存储设备配置信息)

采用 5 位码格式,第一个字符决定寄存器类型,其余 4 个字符代表地址。地址 1 从 0 开始, 如 00001 对应 0000。

②:波特率数值对应表

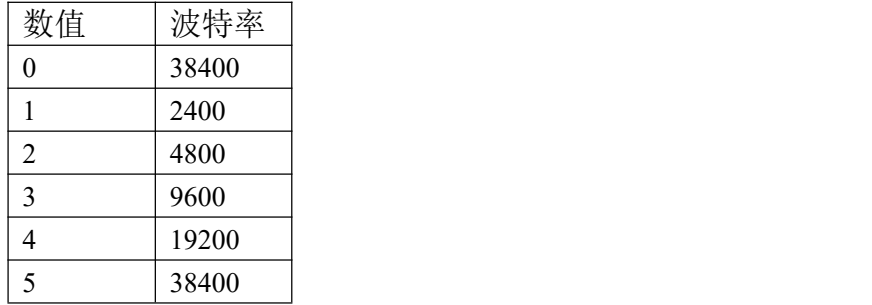

③:继电器状态,通过 30002 地址可以查询,也可以通过 00001---00002 地址来查询,但控 制只能使用 00001---00002 地址。

30002 地址数据长度为 16bit。最多可表示 16 个继电器。

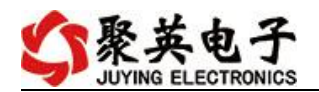

对应结果如下:

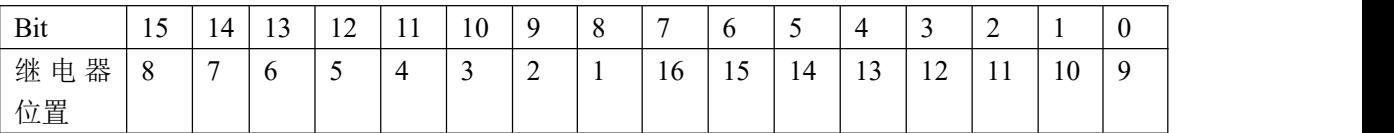

即 寄存器 30009 数据 的 bit8 与寄存器 00001 的数据一样。

同理:光耦输入也是如此。寄存器 30003 的 bit8、bit9 与寄存器 10001、10002 都对应到指 定的硬件上。

寄存器地址按照 PLC 命名规则, 真实地址为去掉最高位, 然后减一。

#### <span id="page-10-0"></span>**3**、指令生成说明

指令可通过"聚英翱翔 DAM 调试软件",勾选调试信息来获取。

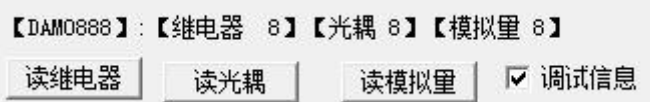

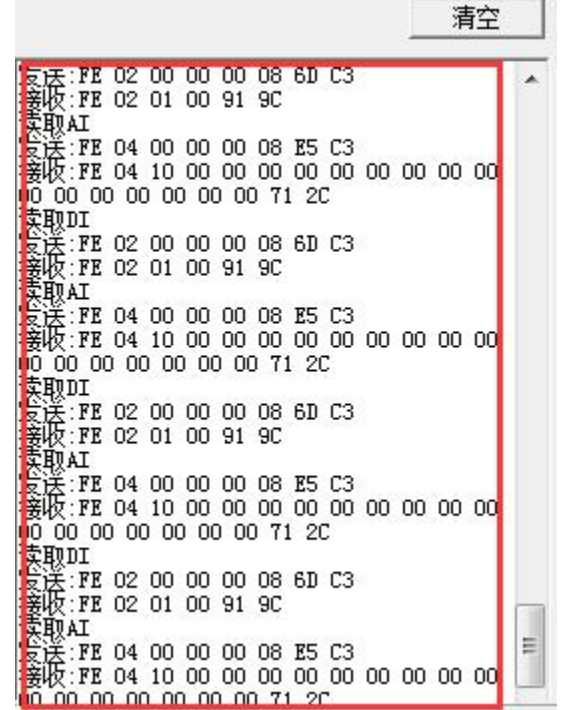

指令生成说明:对于下表中没有的指令,用户可以自己根据 modbus 协议生成,对于继 电器线圈的读写,实际就是对 modbus 寄存器中的线圈寄存器的读写,上文中已经说明了继 电器寄存器的地址,用户只需生成对寄存器操作的读写指令即可。例如读或者写继电器 1 的状态,实际上是对继电器 1 对应的线圈寄存器 00001 的读写操作。

#### <span id="page-10-1"></span>**4**、指令列表

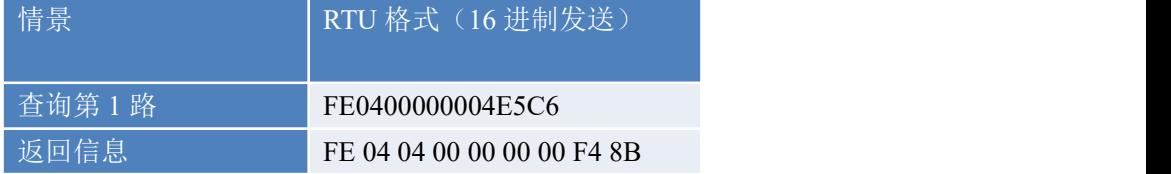

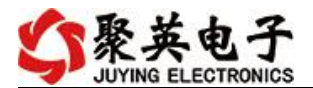

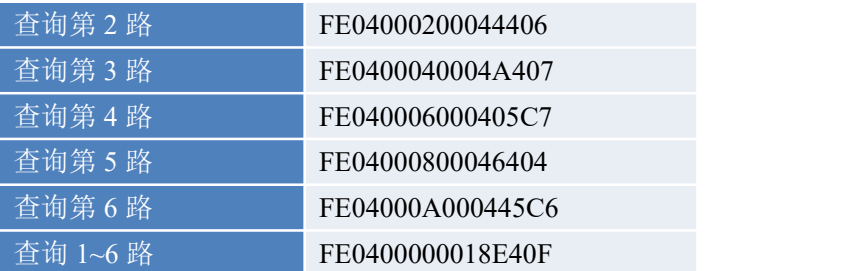

#### <span id="page-11-0"></span>**5**、指令详解

#### **5.1** 模拟量查询

获取到的模拟量数据与实际输入值之间的关系为:实际值=返回值\*0.0001

查询第一路

FE0400000004E5C6

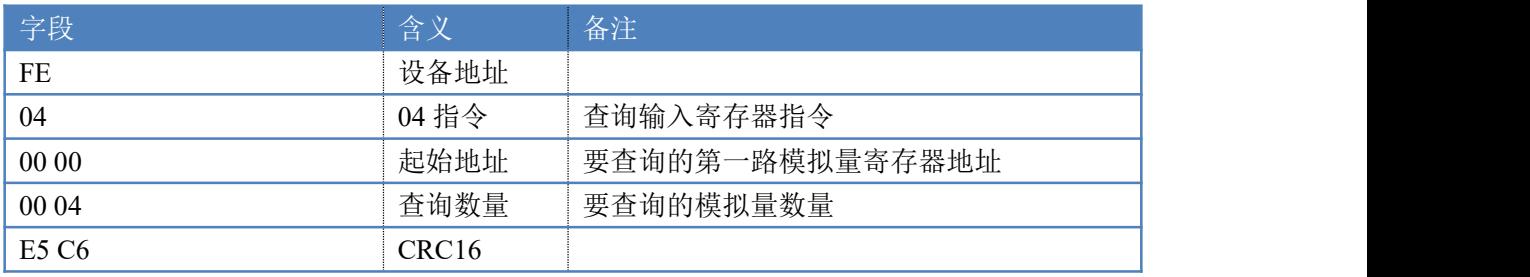

模拟返回信息:

#### FE 04 04 00 00 00 00 F4 8B

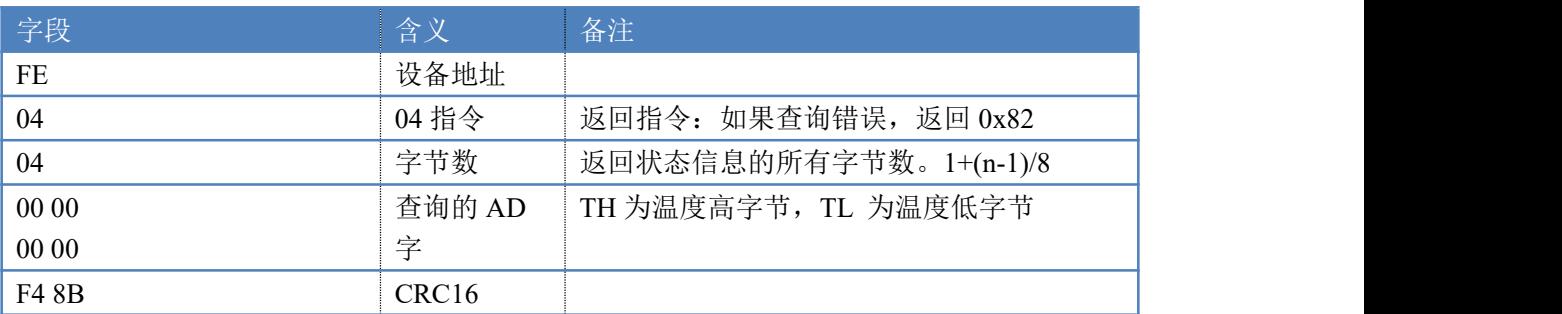

## <span id="page-11-1"></span>十一、常见问题与解决方法

## 1、232 通讯,设备控制无响应,不动作

设备与上位机进行通信使用的是 232 直连线。即 RX 对 RX, TX 对 TX, GND 对 GND

### **2**、继电器只能开不能关

读取地址是否读到的是实际设备地址,调试信息栏内是否有返回指令,返回指令是否正确, 如果读取地址失败,没有返回指令或返回指令异常,检查通讯线和通讯转换器

## 3、485 总线上挂有多个设备时,每个设备地址不能一样,

### 不能使用广播地址 254 来进行通讯。

广播地址在总线上只有一个设备时可以使用,大于 1 个设备时请以拨码开关区分地址来

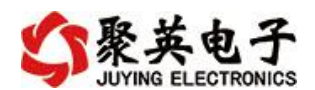

控制,否则会因为模块在通信数据的判断不同步上导致指令无法正确执行。

# <span id="page-12-0"></span>十二、技术支持联系方式

联系电话:400-6688-400

# 软件下载

JYDAM 调试软件

https://www.juvingele.com.cn/software/software/JYDAM%E8%B0%83%E8%AF%9 5%E8%BD%AF%E4%BB%B6.rar

以太网配置软件

[https://www.juyingele.com.cn/software/jynet/%E4%BB%A5%E5%A4%AA%E7%BD%](https://www.juyingele.com.cn/software/jynet/%E4%BB%A5%E5%A4%AA%E7%BD%91%E9%85%8D%E7%BD%AE%E8%BD%AF%E4%BB%B6.rar) 91%E9%85%8D%E7%BD%AE%E8%BD%AF%E4%BB%B6.rar

(二维码使用浏览器扫描)

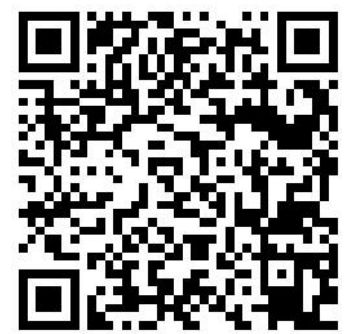

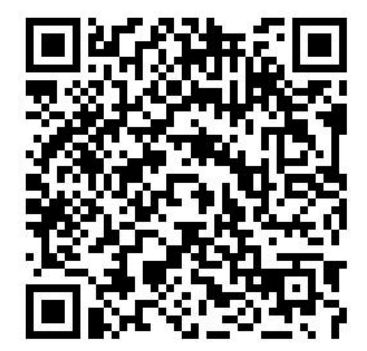

JYDAM 调试软件 以太网配置软件

# 欢迎关注聚英电子微信公众号,查看最新科技,实时动态

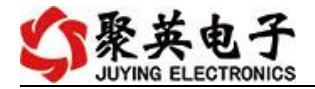

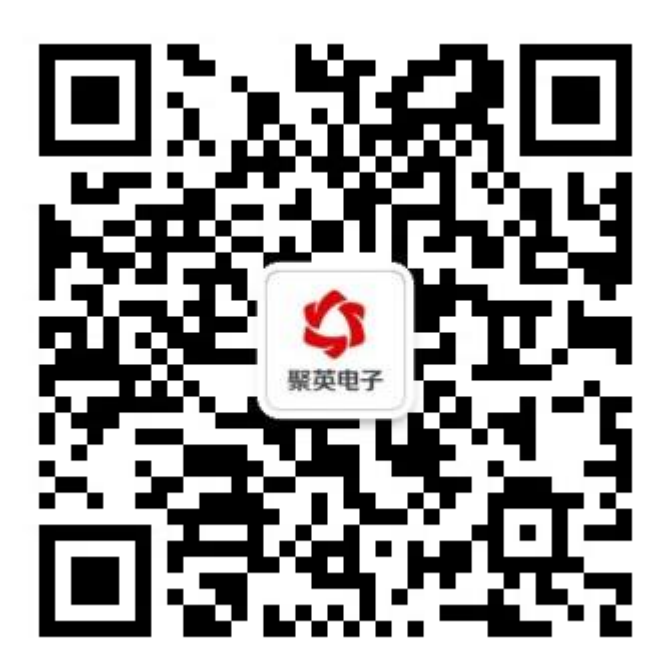